1. Open "Adobe Acrobat DC".

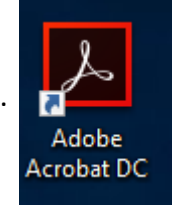

2. Once program is open, please click on the

pie chart icon  $\Box$  located on the top left window and then click on the "Preferences" option.

 *If you are not signed in Adobe Acrobat then you will find the "Preferences" option on the top right menu bar under "Edit"*

 *3rd option – once in adobe press "Ctrl" + "K"*

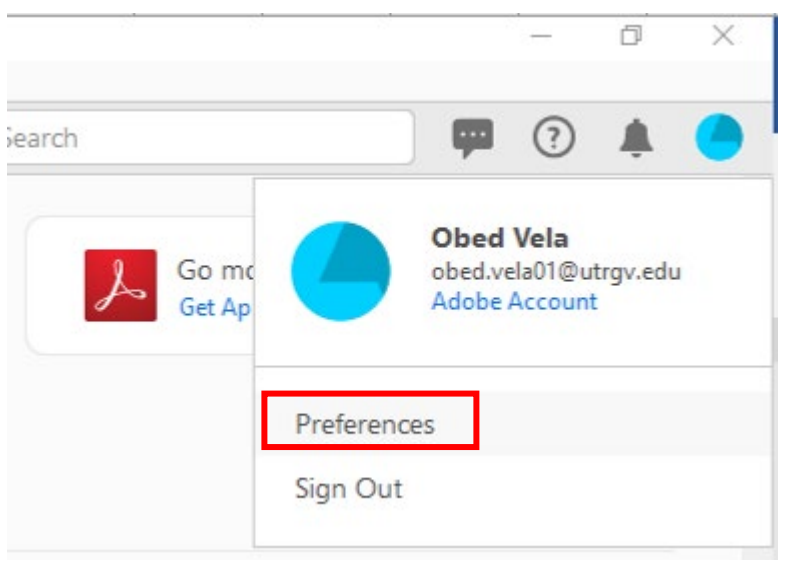

3. A new window will pop up.

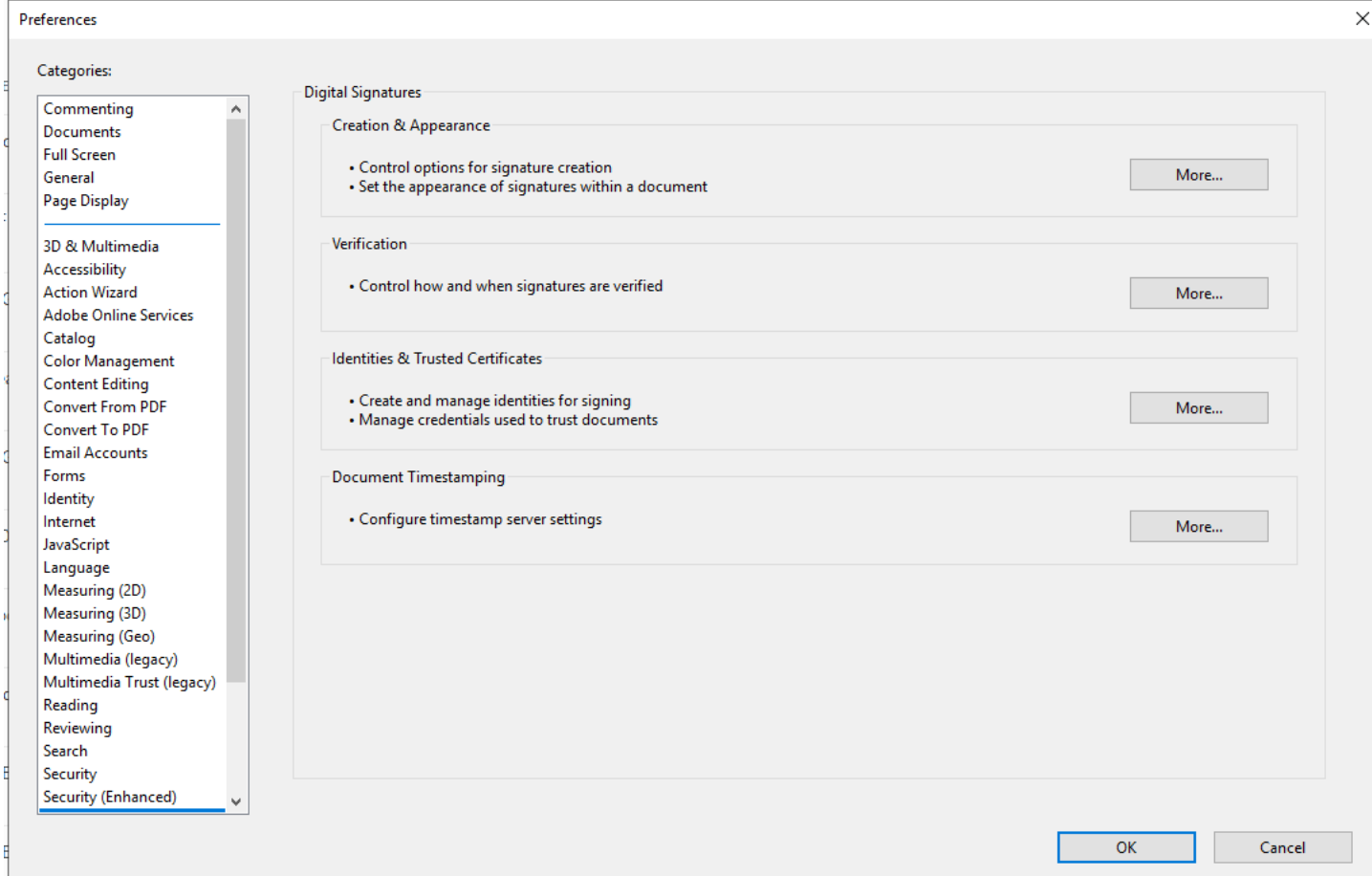

4. Scroll down the categories to find "Signatures" then select "More" under "Identities & Trusted Certificates"

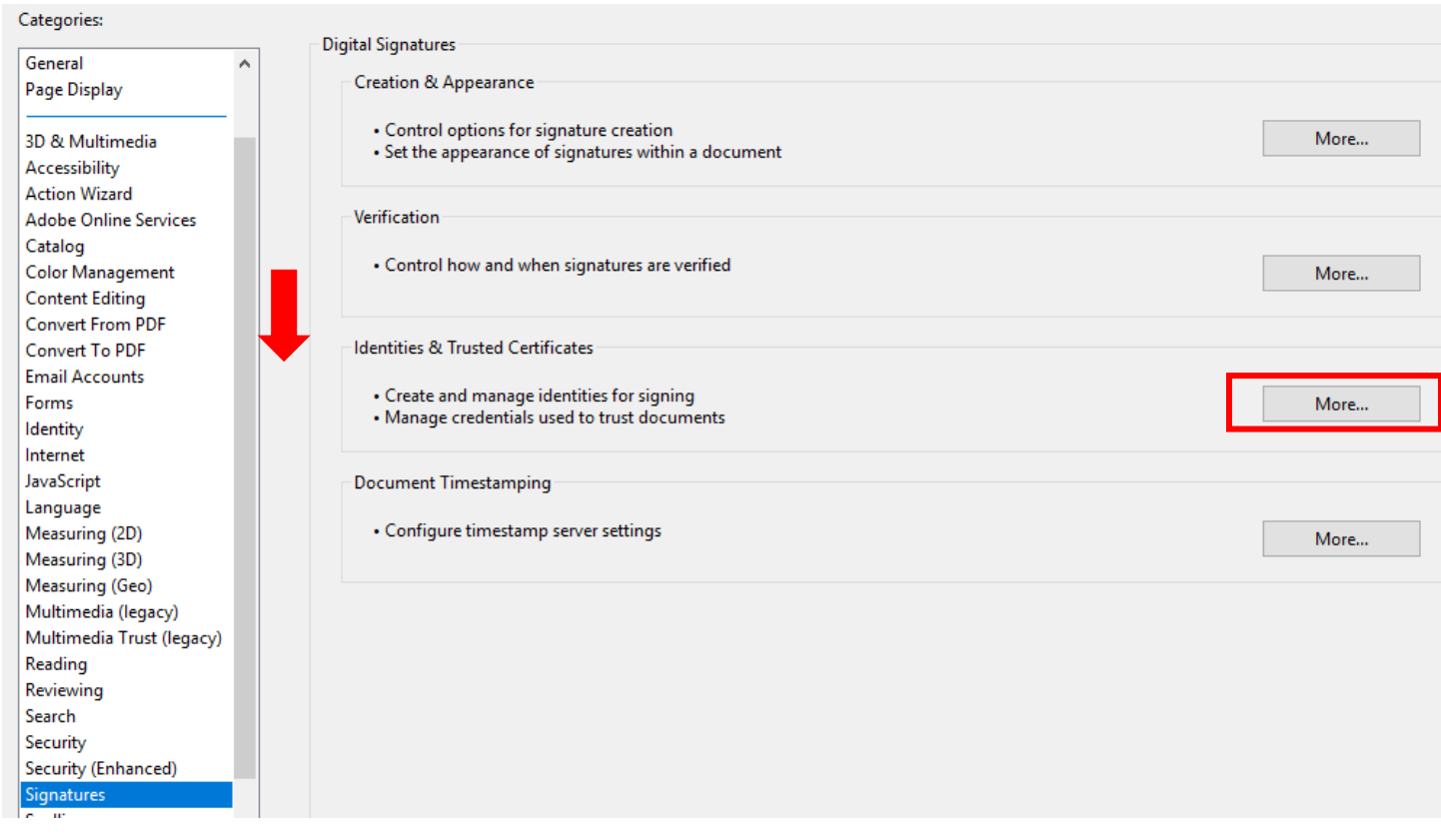

5. Select the  $\frac{1}{2}$  icon to add your new signature.

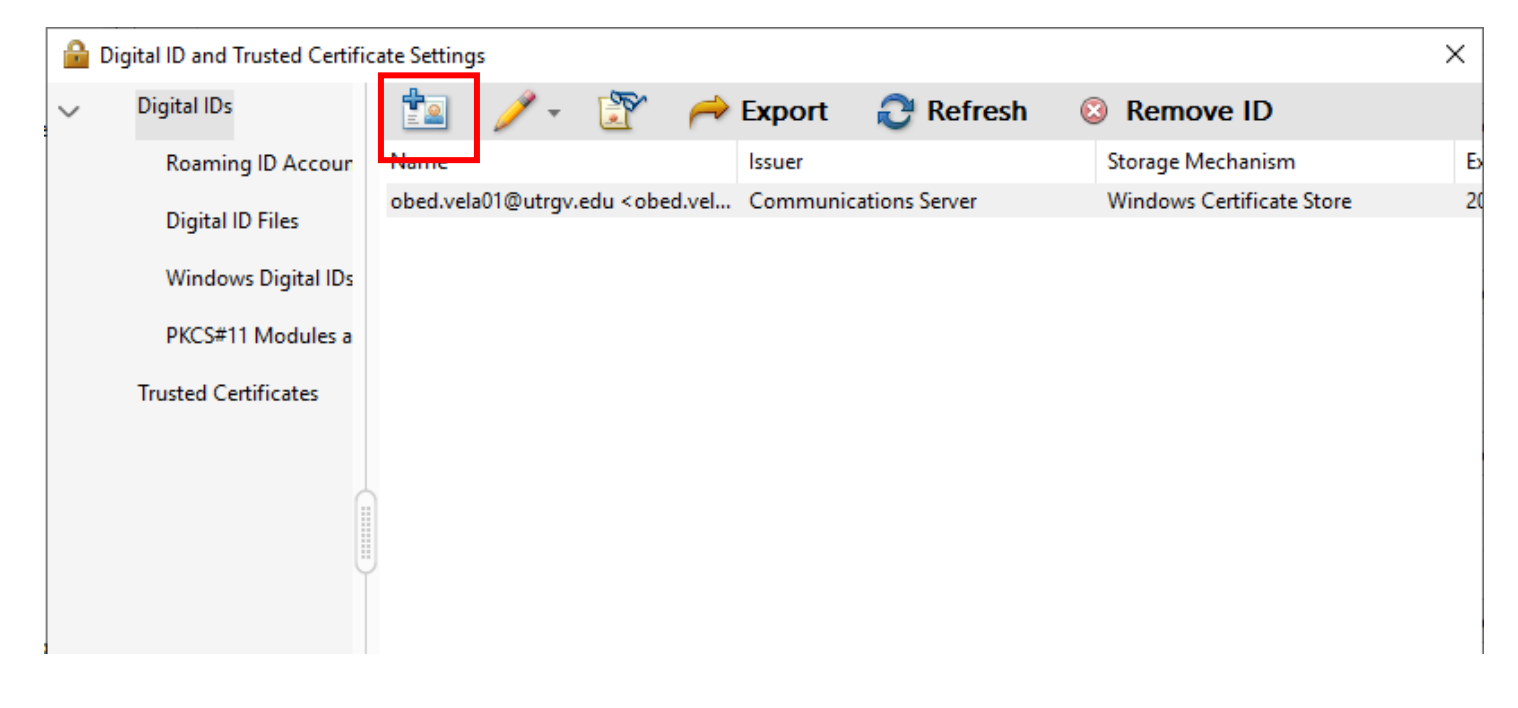

## 6. Select "A new digital ID I want to create now" then click "Next"

### **Add Digital ID**

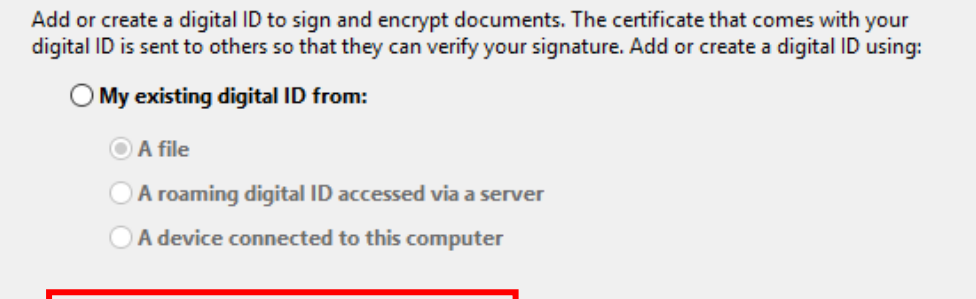

◉ A new digital ID I want to create now

 $<$  Back

Next >

 $\times$ 

## 7. Select "Next"

Cancel

Add Digital ID

Where would you like to store your self-signed digital ID?

### ◉ New PKCS#12 digital ID file

Creates a new password protected digital ID file that uses the standard PKCS#12 format. This common digital ID file format is supported by most security software applications, including major web browsers. PKCS#12 files have a .pfx or .p12 file extension.

#### ◯ Windows Certificate Store

Your digital ID will be stored in the Windows Certificate Store where it will also be available to other Windows applications. The digital ID will be protected by your Windows login.

 $\leq$  Back

 $Next$ 

 $\geq$ 

# 8. Enter your credentials then click "Next"

## **Add Digital ID**

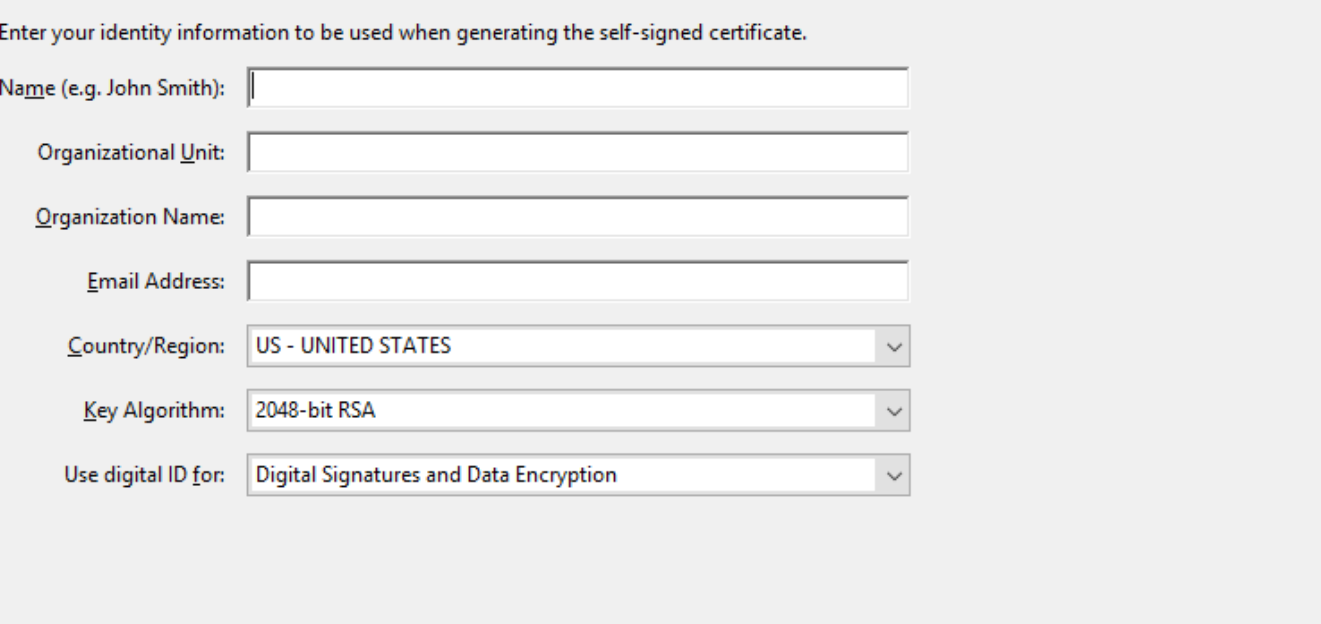

Cancel

 $<$  Back

 $Next >$ 

 $\overline{ }$ 

# 9. Please create a password and then select finish.

# Add Digital ID

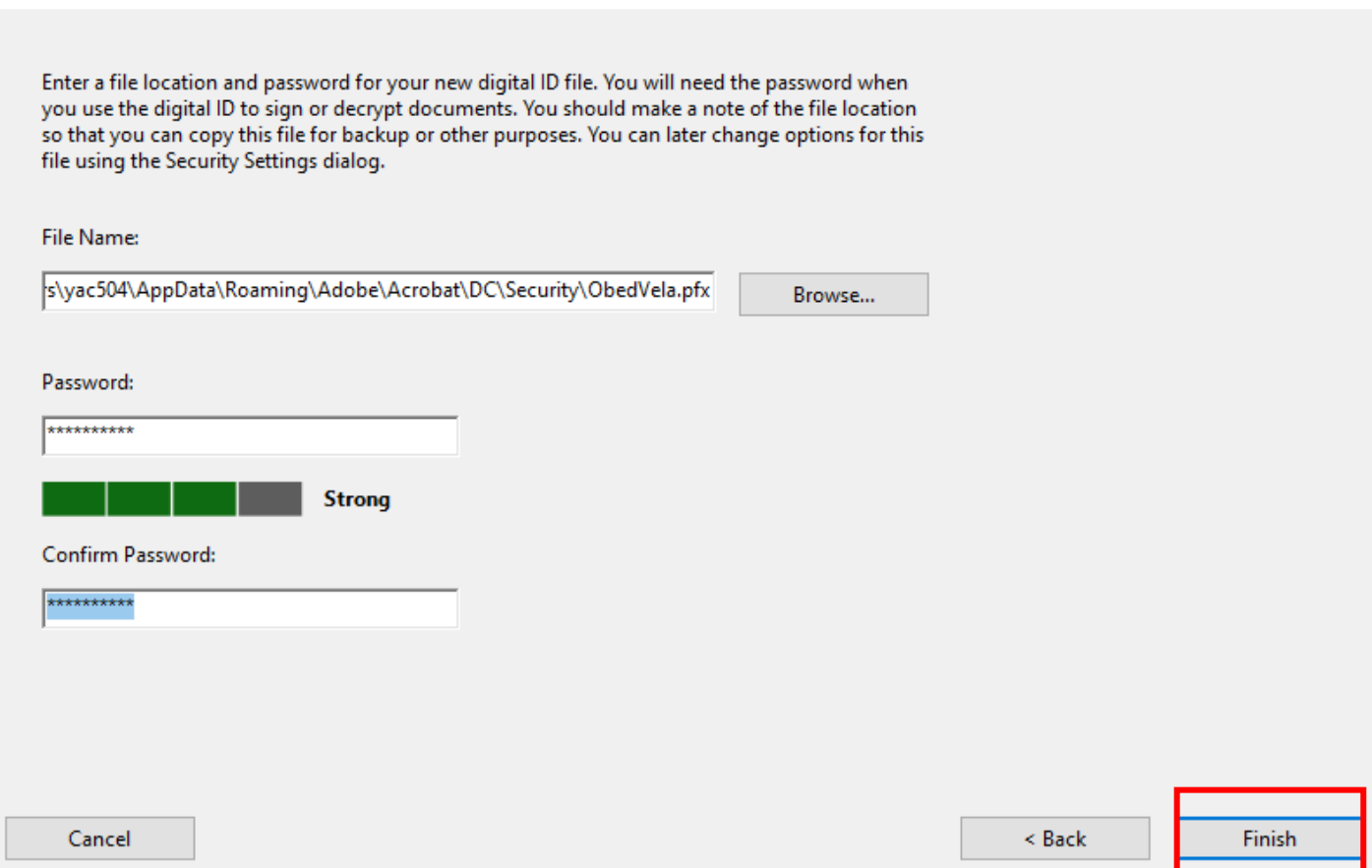

10. You may close all windows and your signature is ready to be use.